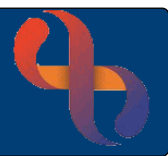

# **Contents**

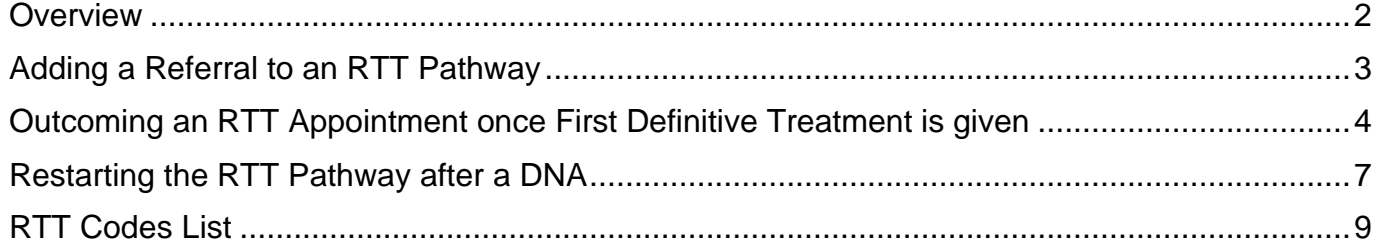

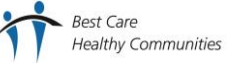

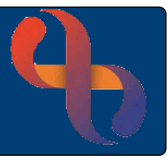

#### <span id="page-1-0"></span>**Overview**

Once a Referral is received by an RTT Service, they have 18 Weeks from the Date of Receipt of the Referral to provide the 1st Definitive Treatment

The definition of the 1st Definitive Treatment is Service specific

RTT consists of 2 parts: firstly, the RTT Pathway and secondly the RTT Code

**Part 1 - The RTT Pathway**: When a Referral is added to Rio the user adds the Referral to the relevant RTT Pathway. The Referral remains on the RTT Pathway until the STOP Code is used. NOTE - When the Episode of Care is complete the Referral must be Discharged

**Part 2 - The RTT Code** (Adding a Code to the RTT National Status Tab) When Outcoming an Appointment (Community or Clinic), the RTT National Status Tab MUST be completed with the relevant RTT Code e.g. 20, 30. The RTT Code depicts which stage the Client is at during the 18 Weeks.

The Trust states that it is MANDATORY for the user to complete the relevant Code (see page below – RTT Codes list) when Outcoming an Appointment (Community or Clinic). The Trust must report RTT data to the relevant official department; failure to do so may result in a substantial fine to the Trust

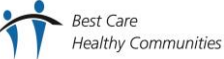

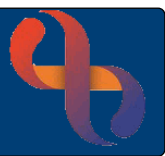

## <span id="page-2-0"></span>**Adding a Referral to an RTT Pathway**

At the point of saving a Referral, you will be asked if you wish to add to an RTT Pathway

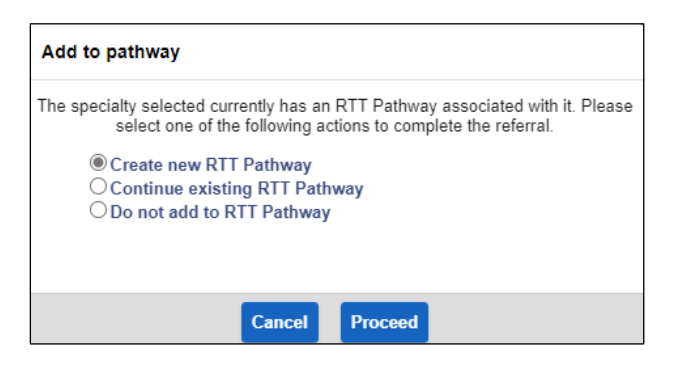

- Choose Create new RTT Pathway
- Click Proceed

The Add Referral to RTT pathway screen will display

Each service will have specific instructions for exactly what you need to select from the drop-down lists you will find on this screen

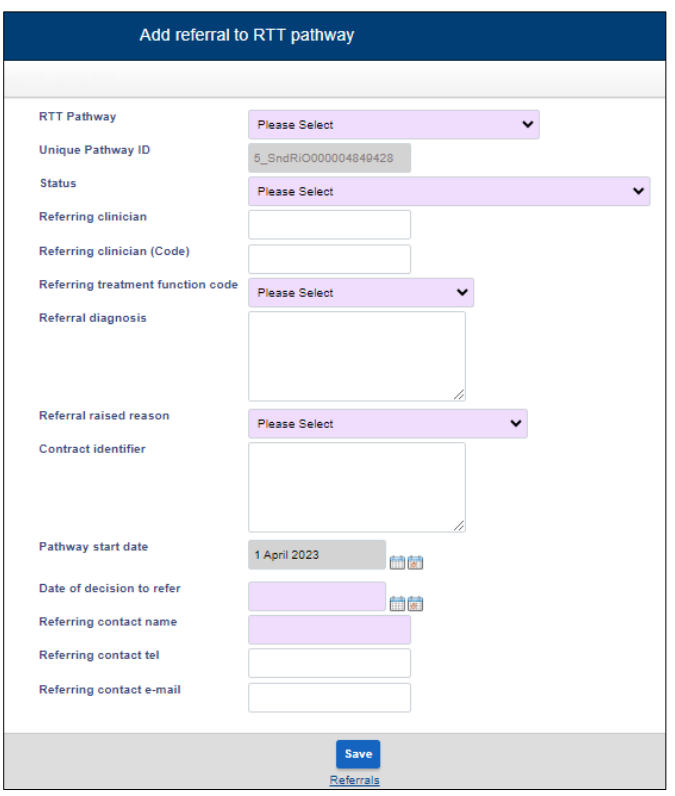

Complete the mandatory fields (pink/lilac), as specified by your service

• Click Save

The Referral displays with details of RTT pathway

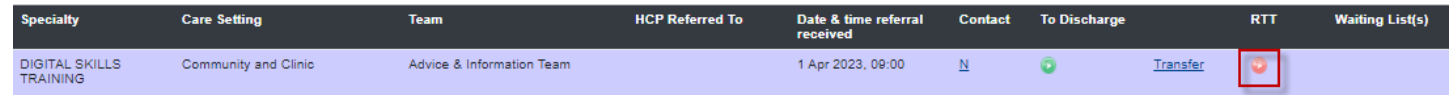

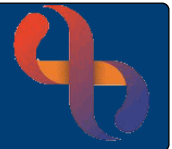

## <span id="page-3-0"></span>**Outcoming an RTT Appointment once First Definitive Treatment is given**

The functionality of Outcoming an Appointment, be it Clinic or an HCP Diary Appointment is the same. The following example shows you how to Outcome an HCP Diary Appointment: where the Patient is on an RTT Pathway

Locate the Appointment in the Diary

• Click **To Outcome** link

The Attendance Indicator screen will display

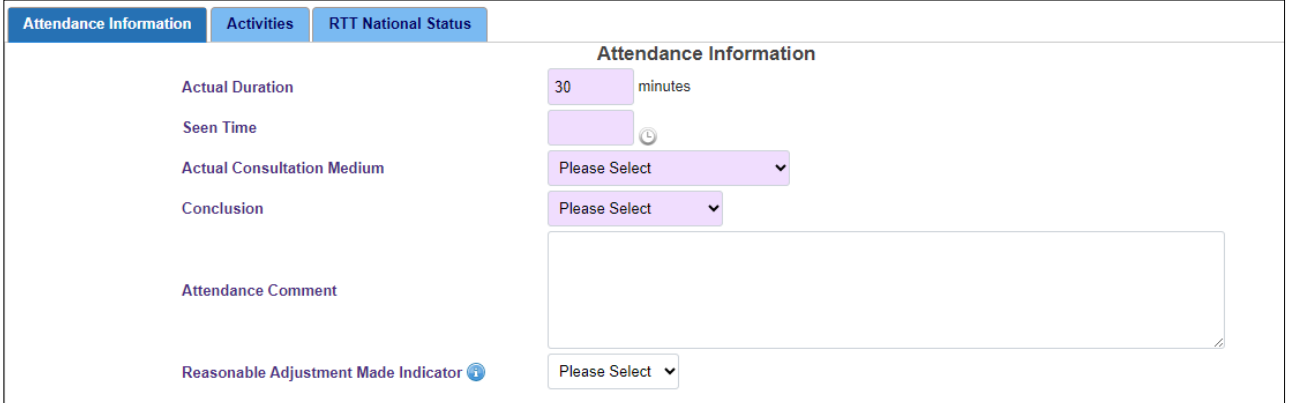

Complete the Attendance Information Tab as normal

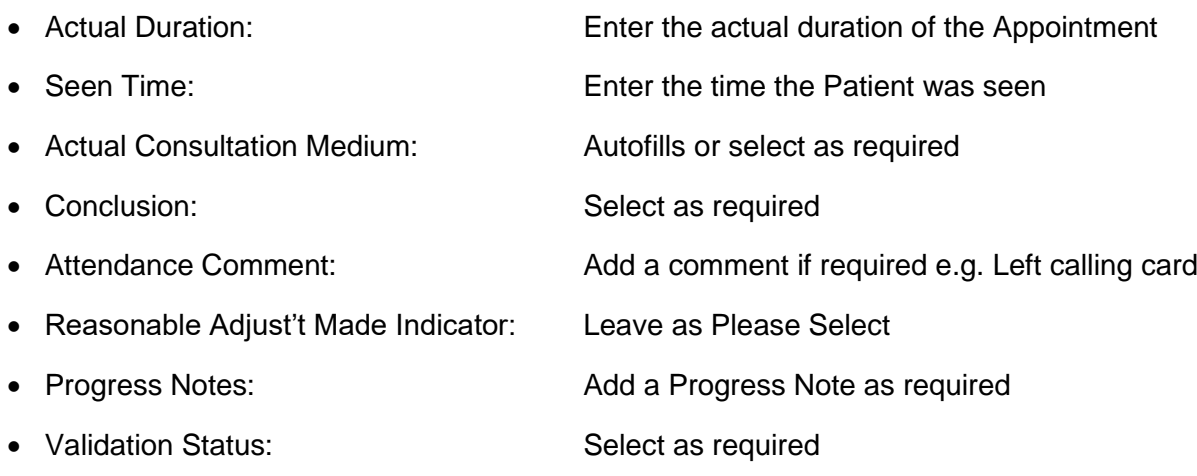

• Click the Activities Tab

#### Complete the Activities Tab as normal

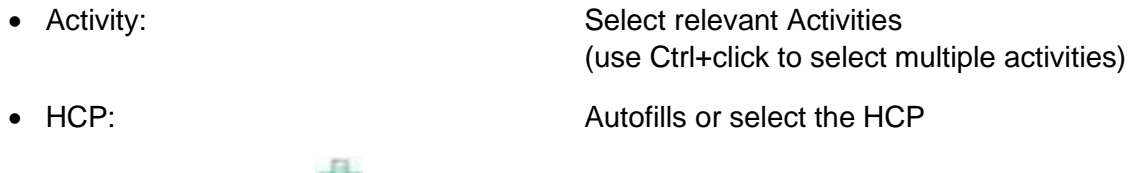

• Click the green Plus in icon

Best Care

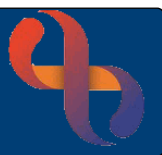

As the Client is on an RTT Pathway the RTT National Status Tab can also be seen

• Click the RTT National Status Tab

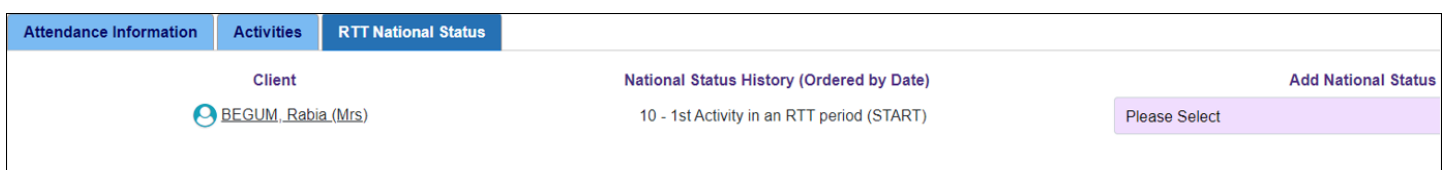

In the centre the National Status History displays with the RTT Code/s e.g. 10 - 1<sup>st</sup> Activity in an RTT period (START). This is the status which was added when the Client was first placed on the RTT Pathway

Explanations of Codes:

There are a number of RTT codes to select from:

Code with **(START)** at the end are used when the Client is added to an RTT Pathway and are not used when Outcoming an Appointment

Codes with **(NO CHANGE)** at the end are used when a Client needs to remain on a Pathway e.g. Further investigations need to be done before treatment can be provided

Codes with **(STOP)** at the end are used when the Client needs to be removed from the RTT Pathway e.g. The Client has received their first Definitive Treatment, the Client did not attend their Appointment or declined the offered treatment

To add the new RTT Code complete as follows

- Click the Add National Status drop down Arrow
- Select the appropriate National Status code
- Click Save

est Care

An Information prompt will display in this example code 30 - Begin 1<sup>st</sup> Definitive Treatment (STOP) was used hence the following information prompt

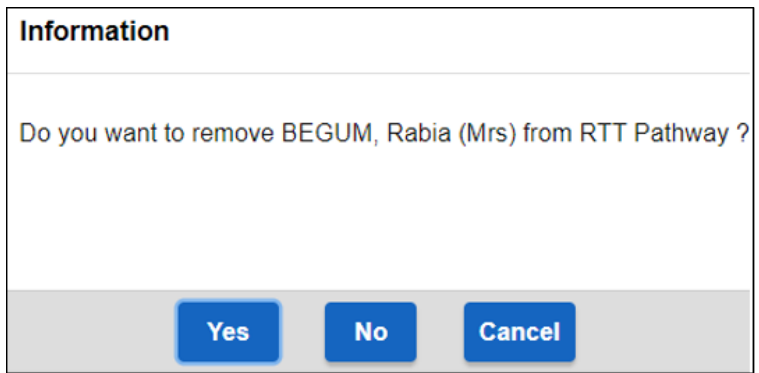

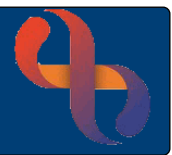

If an RTT code was selected with (NO CHANGE) at the end, the Client needs to remain on the RTT Pathway, so you would select **No** to this prompt

If an RTT code was selected with (STOP) at the end, the Client will need to be removed from the RTT Pathway

- Click Yes or No as required
- Click Close Outcome

You will be returned to the HCP Diary screen and the Appointment will display as Outcomed

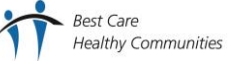

# Referral to Treatment (RTT) Pathway

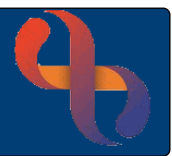

### <span id="page-6-0"></span>**Restarting the RTT Pathway after a DNA**

When a Client has DNA'd an appointment, the Referral maybe removed from the RTT Pathway (depending on Service processes)

You will have to re-start the RTT Pathway, and add the RTT code, if the Client calls to re-book an appointment

Search for the RTT Pathway

- Click Quick Menu
- Select Waiting Lists/RTT Pathways

The Waiting Lists/RTT Pathways screen displays

- Click RTT Pathway radio button
- Select Specialty
- Select Pathway
- Click Go

The Waiting Lists/RTT Pathways screen displays

Identify required RTT Pathway name in column

• Click green View icon

Use Filter dropdown list if required to identify correct Client on pathway i.e. *Removed from RTT Pathway between*

**Click Actions icon** 

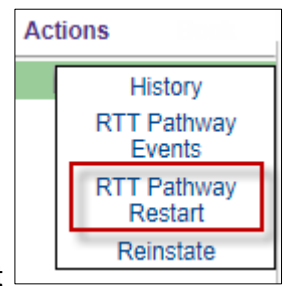

• Click RTT Pathway Restart

IMPORTANT – Please check Service processes in relation to which option to use under what circumstance: RTT Pathway re-start and/or Reinstate

The RTT Pathway Restart screen displays

- Enter RTT Pathway Restart Date e.g. date Client rang to re-book appointment
- Select RTT Pathway Restart Reason from dropdown list
- Enter comment if required
- **Click Save**

**Best Care** 

#### The Current RTT Pathways screen displays

• Click Actions icon

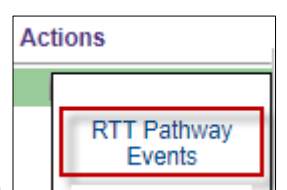

• Select RTT Pathway Events

The Events for a RTT Pathway screen displays

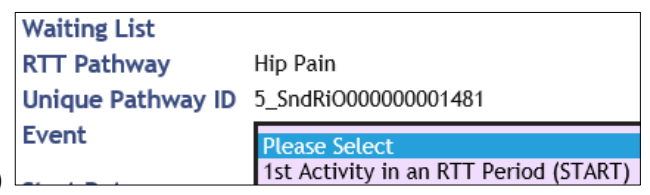

- Select 1st Activity in an RTT Period (Start)
- **Enter Start Date as required**
- **Enter Comment if required**
- **Click Save**

Current RTT Pathways screen displays

To check Client has been added to the RTT Pathway and date restarted:

- Click Client's name link (top left)
- Click CR-Referrals folder (Navigation pane)
- Click Current RTT Pathways link

Current RTT Pathways screen displays

Client will show on current RTT pathway, note start date

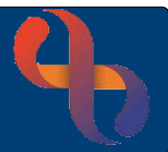

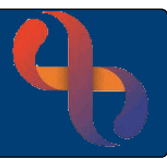

## <span id="page-8-0"></span>**RTT Codes List**

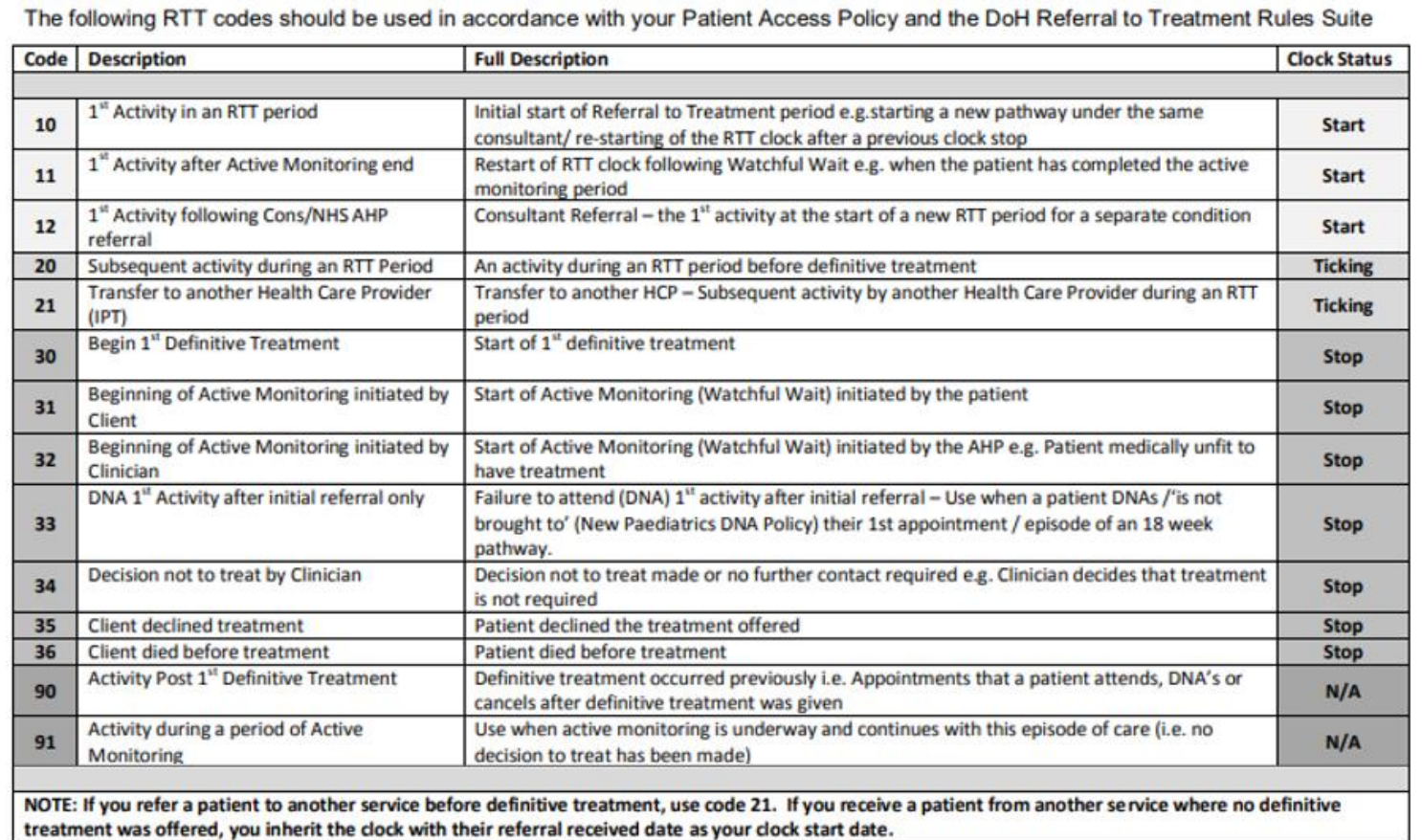

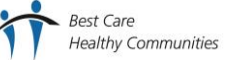